## **Caminades.info** Com utilitzar el calendari

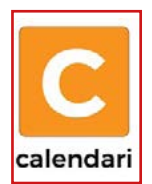

En la pàgina principal de la web, juntament amb altres opcions, hi trobareu la icona amb la C, (imatge de l'esquerra). Clicant a sobre accedireu al calendari on podreu visualitzar les activitats, tant pendents, com les ja realitzades.

Us trobareu amb la imatge següent si hi accediu des d'un dispositiu mòbil o amb una molt semblant si ho feu des d'un ordinador. En aquest últim cas amb més detalls degut a l'espai disponible.

(1) Lupa: Utilitzant aquesta lupa, podreu fer una cerca en tota la web de caminades.info. És la recomanable per cercar activitats, noticies i altres.

(2) Data: Aquí mostra la data seleccionada. Fent clic en la fletxa avall que hi ha a la dreta, al costat de 2024, s'obrirà un desplegable on podreu canviar d'any clicant en les fletxes a l'esquerra i dreta d'aquest i tot seguit clicant en el mes per anar-hi.

(3) Lupa especifica: Sols cercarà activitats en el mes mostrat. Com deia, recomanat utilitzar la lupa (1).

(4) Canvi de format: Clicant en aquesta icona, s'obrirà un desplegable on podreu escollir el mode de visualització, **mes**, que és el que tenim ara, i **llista**, on es llistaran les activitats futures, mostrant en primer lloc la més propera a la data actual.

(5) Informació: En aquest cas ens indica que no hi ha activitats previstes per el 12/02/2024, data seleccionada en aquest moment. Mostrarà les activitats previstes, en els dies que en tinguin. Fent clic en el nom de les activitats s'obrirà la informació d'aquesta.

(6) Canvi ràpid: Utilitzant les fletxes a l'esquerra i a la dreta, podreu canviar de mes de forma ràpida. Es pot anar tant

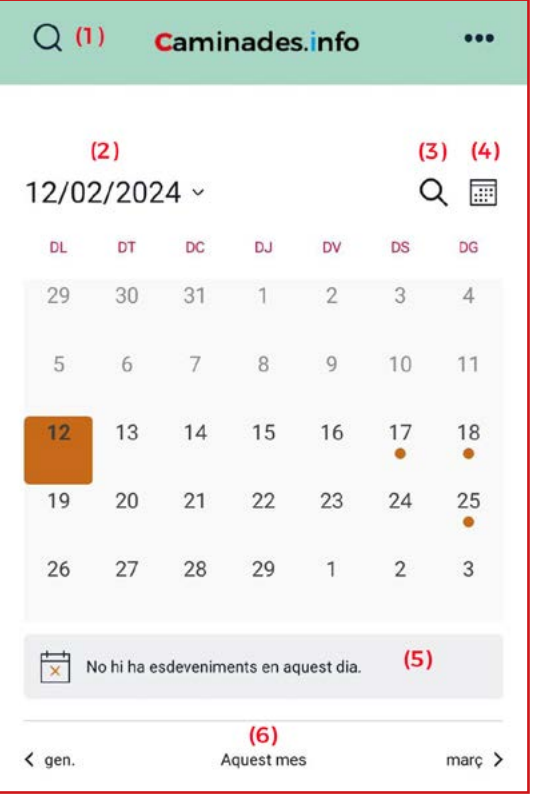

endavant com endarrere. A l'ordinador, aquesta opció es troba a l'esquerra de la data superior (2).

Els dies de mes amb un punt (·), ens indica que hi ha activitats programades per aquest dia. Clic en el dia per veure-les. A l'ordinador, en lloc del punt, ens mostre informació de les activitats, donat que te espai per fer-ho.